# Digital Video Recorder

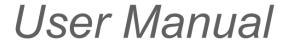

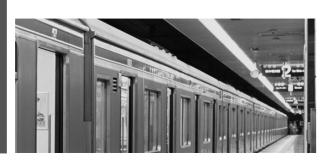

#### **Preface**

Thank you for choosing our product, for a better understanding of the product, we recommend you read the instruction and safety information before use.

#### ◆ Notice:

This user manual is an operation guide only. it has no implied or stated warranty, or guaranty of the product described herein. The copy right and all right reserved to the company. Please do not reprint and spread without authority. Please note the latest bulletin of the company for the updated version.

#### ◆Remark:

Please keep in temperature between  $0^{\circ}$ C and  $40^{\circ}$ C, Keep away from harsh environment like humid.

Keep out of direct sunlight and devices generating heat

Do not install it in Harsh environment including humid, dust and smoke

Keep horizontal mounting

Keep installing in stable location, prevent it from falling

Do not place other devices onto it

Install in Well-ventilated locations. Do not block the vents.

Only operated in the rated input and output range

Do not dismantle the product as your wish,

#### ◆ Product Operating Environment.

To display and manage multiple audio and video like 64 channels CIF DVR spontaneously the basic configuration of the server should be as follows:

CPU: Intel Core i3 550; memory: 4G; Graphics: Discrete graphics:512M,HDD,client tailed:

This product works with Windows XP/WIN7/VISTA. For best viewing, resolution should be 1024×768, DirectX should be at least ver. 8.1 or newer.

# **Contents**

| 1 | Syste | m startup                     | 4  |
|---|-------|-------------------------------|----|
|   | 1.1   | System startup                | 4  |
| 2 | Setu  | o Wizard                      | 4  |
|   | 2.1   | Wizard interface              | 4  |
|   | 2.2   | Administrator Login Interface | 5  |
|   | 2.3   | Basic Setup                   | 6  |
|   | 2.4   | Network setup                 | 7  |
|   | 2.5   | Network testing               | 7  |
|   | 2.6   | DDNS & Port Setup             | 8  |
|   | 2.7   | Record Mode & Record Setup    | 9  |
|   | 2.8   | HDD Setup                     | 10 |
|   | 2.9   | Use of Taskbar                | 10 |
| 3 | User  | login                         | 13 |
|   | 3.1   | BASIC                         | 14 |
|   | 3.2   | Advance                       | 22 |
|   | 3.3   | Search                        | 36 |
|   | 3.4   | HDD                           | 38 |
|   | 3.5   | SYSTEM INFORMATION            | 38 |
|   | 3.6   | Device Maintenance            | 41 |
|   | 3.7   | LOGOUT                        | 44 |
| 4 | Remo  | ote control                   | 45 |

# 1 System startup

## 1.1 System startup

Power on/off

Connect the power plug to the power port on the back of the DVR. The system will automatically run a status check, and will start after few seconds. You will see a wizard interface after the system loading.

# 2 Setup Wizard

Setup Wizard is a quick-set to enter the whole CMS. You can finish the DVR basic settings according to your requirements. This setup wizard contains all the basic settings, like time setup, network setup, HDD format reminder, etc. The DVR will achieve basic functions after the setup wizard has finished. If personalized settings are desired, please login to the main menu and setup to complete this function.

#### 2.1 Wizard interface

Wizard interface is shown below. We recommend the initial user finish the guide step by step for the basic settings. Place a check mark 'V' in the box in the lower left corner and then click 'Next' to perform the basic settings.

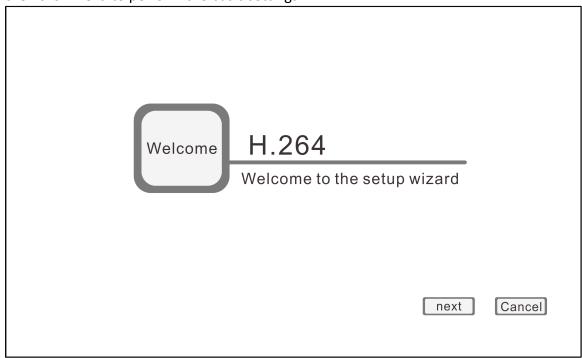

# 2.2 Administrator Login Interface

Here we recommend you setup a password for administrator and then click "Next" for more settings; if you click "Cancel", you will enter directly into the "Main Menu"; if you click "Prev.", the system goes to the previous page.

Note: By default, the administrator user name is: admin. There is no password, but for better security, we strongly recommend that you setup a password here.

| User name                         | admin             |
|-----------------------------------|-------------------|
| Password  Retype password         |                   |
|                                   |                   |
| ☐ Don't display this window again | prev. next Cancel |

## 2.3 Basic Setup

Date/Time, date format, time format, time zone, camera system, language, should be setup according to the user's needs, as below:

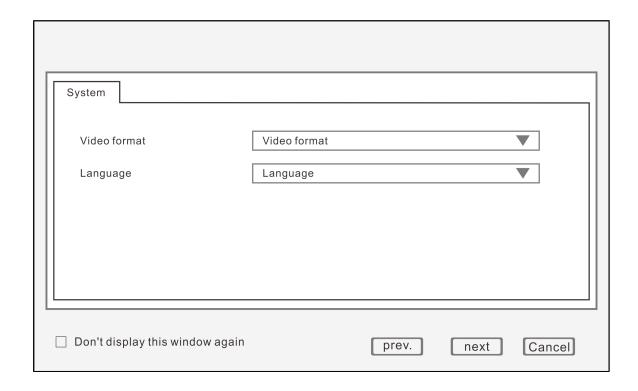

Date/Time Setup: Click calendar and choose the date; Click time, a digital keyboard will appear, and then set to local time.

Date Format: Three format types: MM/DD/YYYY, DD/MM/YYYY, and YYYY/MM/DD.

Time Format: 24-hour/ 12-hour.

Time Zone: Click the down arrow, time zone options will be displayed, please select your time zone.

Note: Once the DVR connects with the internet, it will automatically adjust the time to the time zone you have chosen. Please make sure the time zone you chosen is the desired local time zone.

Camera System: PAL/NTSC optional.

Language: Choose your local language or the language you want.

## 2.4 Network setup

There are 2 kinds of network setup: obtain an IP automatically or static IP, select the type according to your network requirements, as displayed below:

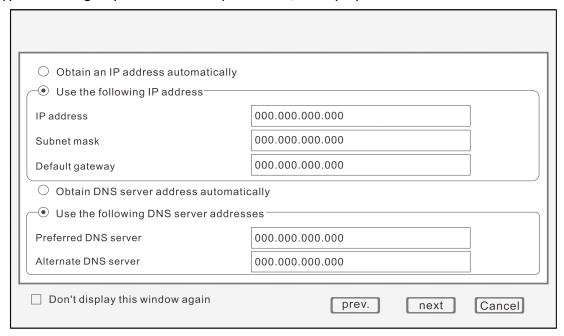

# 2.5 Network testing

The system will test your network setup automatically. If a network connection is abnormal, please return to the previous page to correct the settings and then click "Next". If no testing is required, just click "Skip" to go to the next page, as displayed below:

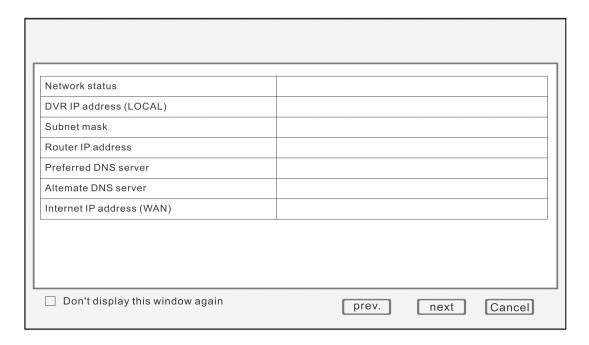

## 2.6 DDNS & Port Setup

DDNS: Enable/Disable, please enable the DDNS to use a domain name server.

Server: Choose your domain name server: 3322, dyndns, no-ip, changip or dnsexit.

Host Name: Enter the host name you registered on the domain name server. User Name: Enter the user name you registered on the domain name server. Password: Enter the password you registered on the domain name server.

As displayed below:

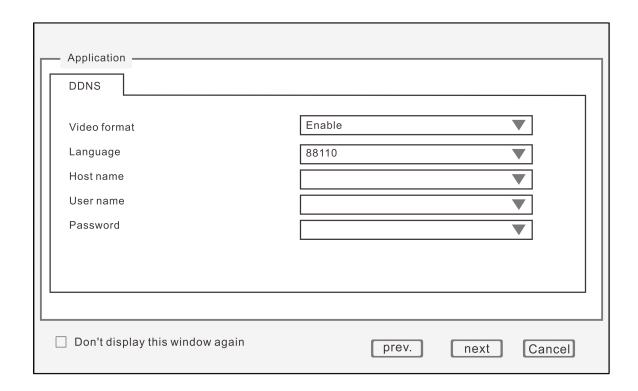

#### Port Setup

Media Port: one private communication port that between DVR and PC, default: 9000. If this port was occupied by other server port, please change to an idle port.

Web Port: Http port, default: 80, if change the web port, like to: 8088, when need to access through browser, need to add the web port after the IP address.

E.g.: http://ip address:8088

Note: port range: 1-65535, some local ISP's may block port "80". We recommend you change to something such as eg. 86 See display below:

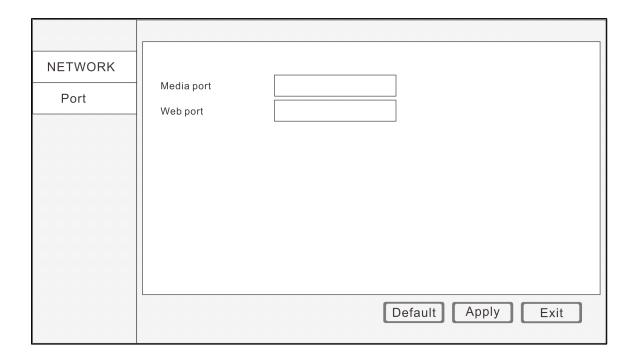

# 2.7 Record Mode & Record Setup

Setup recording and audio for each channel; please tick the mark  $\ensuremath{^{'}}\ensuremath{^{'}}\ensuremath{^{'}}\ensuremath{^{'}}\ensuremath{^{''}}\ensuremath{^{''}}\en$ 

There are two record modes: Always/Schedule.

For ease, setup one channel and then copy to the others, as shown below:

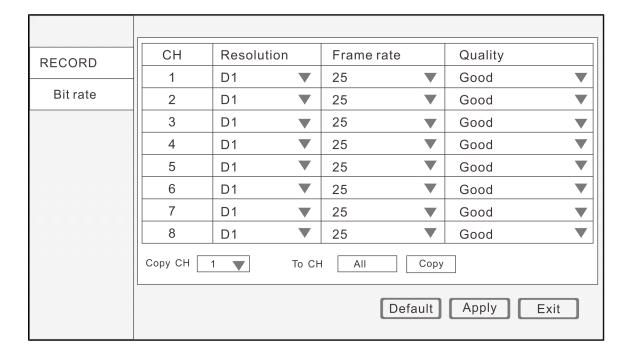

## 2.8 HDD Setup

HDD Information: You can check the HDD capacity and HDD quantity in the HDD setup. HDD Format: tick 'V' under format, and then click "Format".

Note: The newly installed HDD must be formatted through our DVR before usage.

Overwrite: There are three options to choose from; "by days", "by capacity" and "never" .Please selects desired method.

After the setup of disk, save and confirm interface will be shown on screen and click "Save to log out.

After the completion of setup wizard, DVR can be worked properly. If personalized settings are needed, you can login to the menu to setup. As shown below:

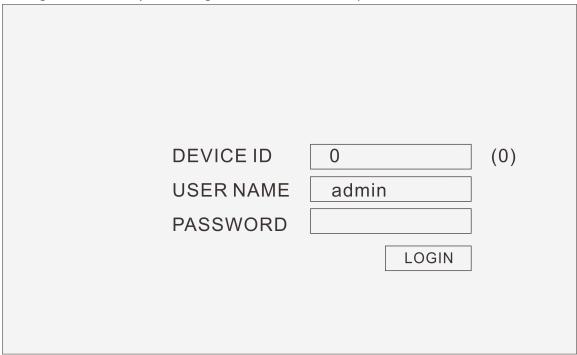

# 2.9 Use of Taskbar (For Mouse operation only)

- 1. By mouse operation, multi system options can be obtained.
- 2. Open task bar: right click any place on the screen, and open the task bar.

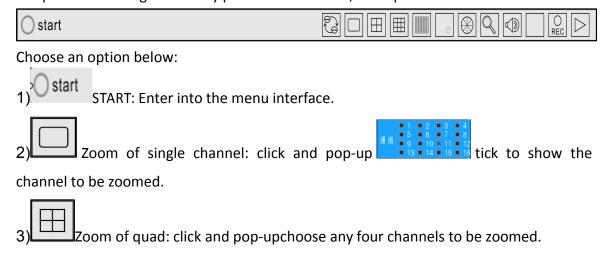

4) Recovery of 8 channels: click to recover to 8 channels.

5) settings of color: Open color setup interface(As shown below).

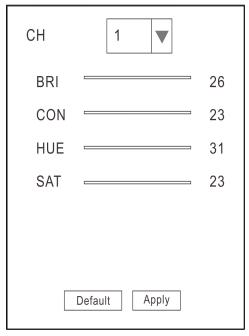

Choose the channel to be setup and BRI, CON, HUE, SAT can be adjusted from "1-63"; Click "default" to recover to default settings; Click "apply" to save the settings.

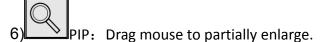

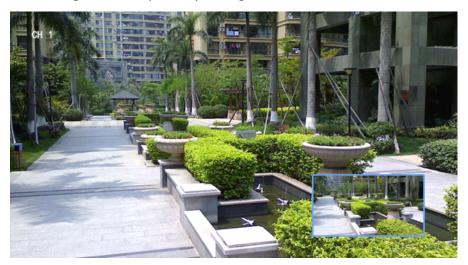

7) setup of PTZ: Open the control interface of PTZ(As shown below).

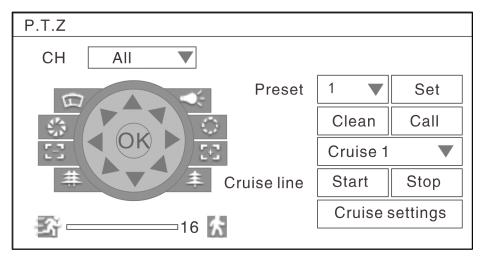

- ① Choose of relevant channel, "all" refer to all channels, control of the PTZ of relevant channel.
- ② User can control the PTZ up, up left, down, right down, left, left down, right, right up or stop turning; turning speed(ranging from "1-39"), zoom, focus, and iris of PTZ can be adjusted. Select the code of preset point.
  - 3 Setup of preset point: choose the channel to set the preset point.
  - 4 Cruise line, click cruise setup to add or delete cruise.

| CH1 | Settings |         |
|-----|----------|---------|
| CH2 | Settings |         |
| CH3 | Settings |         |
| CH4 | Settings |         |
| CH5 | Settings |         |
| CH6 | Settings |         |
| CH7 | Settings |         |
| CH8 | Settings | <u></u> |
|     |          |         |

- 8) Volume adjusts: open volume adjust control bar.
- 9) REC Manual record settings: open/close manual record.
- 10) Video query: open video query interface, and view the video.
- 11) Right click any position on the screen, and shut off the task bar. Operating system

# 3 User login

Click "**START**" to enter the login interface, insert the Device ID, the default Device ID is "0". The initial user name is: admin with no password, but if you setup a password during the setup wizard, you now need to input your password here.

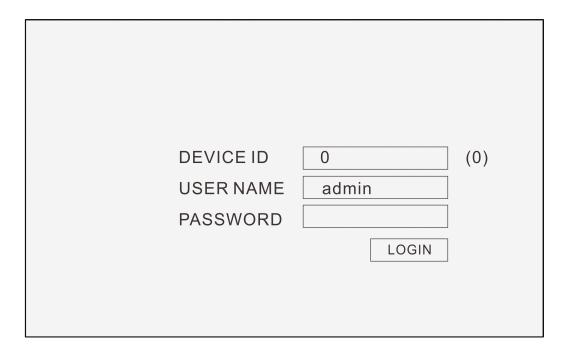

#### Operation of menu

Enter the menu: the icon will be highlighted when the cursor moves onto the icon, click to enter.

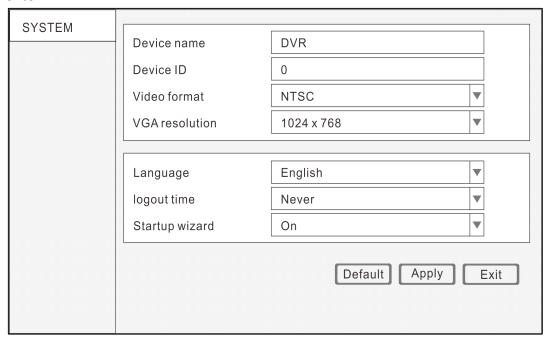

1) BASIC: Open the basic menu, and 5 functions show in interface: system setup, time/date setup, record setup, display setup and user configuration

2) ADVANCE: Open the advance menu, you can: setup the alarm, network settings, Internet application settings, and PTZ configuration.

3) SEARCH: Search the video recorded.

4) DISK: Display the HDD state and format the HDD.

5) INFORMATION: Display of the current configuration parameter, you can check: system information, network information, user information and video settings information.

6) MAINTENANCE: Firmware can be upgraded; the frequency and schedule of upgrading can be setup.

7) LOGOUT: Locks the front panel button, and user name and password need to be input while re-login.

#### 3.1 BASIC

After enter the menu, move the cursor to "BASIC", and the icon will be highlighted, click to enter.

## 3.1.1 System setup

Setup of device name, device ID, video format, VGA resolution, language, logout time and startup wizard.

- 1) Device name: It is for the change of the device name, click the input box and keyboard will be pop-up, and click the keyboard to edit the device name.
- 2) Device ID: It is for the change of device ID, click the input box and keyboard will be pop-up, and click the keyboard to edit the device name.
- 3) Select "PAL" or "NTSC" from the drop-down box.
- 4) VGA resolution: Adjust according to the VGA used. Select " $1024 \times 768$ " or " $1280 \times 1024$ " from the drop-down box.

- 5) Language: Select the language from the drop-down box.
- 6) Logout time: Select "30 seconds", "1 minute", "3 minutes", "5 minutes", "10 minutes" or "Never".
- 7) Startup wizard: Select "Off" or "On" from the drop-down box.

Note: After setup is completed, click "Apply" to save the setup, and click "Default" to recover to default settings, and click "Exit" to the return.

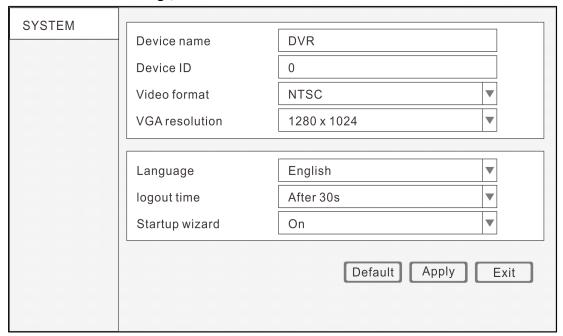

# 3.1.2 Date/time

## 1. Date/Time setup:

- 1) Date/time: Click the calendar beside the date setup box, and select the date; Click the time setup box and click to input.
- 2) Date format: Select "MM/DD/YYYY"、 "YYYY-MM-DD"、 "DD/MM/YYYY" from the drop-down box.
- 3) Time format: Select "24-Hour" or "12-Hour" from the drop-down box.
- 4) Time zone: Select from the time zone from the drop-down box.
- 5) Synchronization: Network proof function. Mark while connecting to the web and select the proof sever from the drop-down box.
- 6) Time sever: Select the proof sever among multi sever address from the drop-down box.

Note: After setting is completed, click "Apply" to finish setting, and click "Default" to recover to default settings, and click "Exit" to the return.

|           | Date/time               | 09/28/2012 06:25:00                     |          |
|-----------|-------------------------|-----------------------------------------|----------|
| DATE/TIME | Date format             | MM/DD/YYYY                              |          |
| Date/Time | Time format             | 24-Hour                                 | ▼        |
|           | Time zone               | (GMT) Dublin, Edinburgh, Lisbon, London | ▼        |
|           | Auto update Time server | time.windows.com                        | <b>V</b> |
|           |                         | Default Apply                           | Exit     |

# 2. DST setup

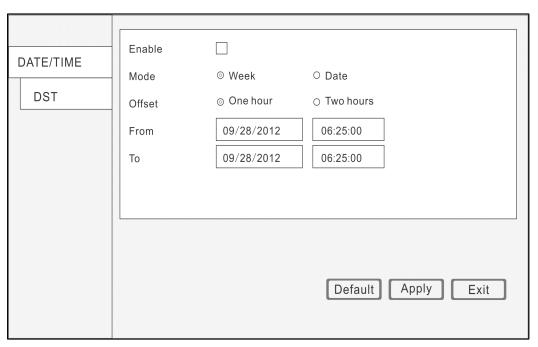

- 1) Enable: Mark enables the use of the DST setup.
- 2) Mode: Select "Week" or "Date" from the box.
- 3) Offset: time period ahead or delayed, Select "One hour" or "Two hours" from the box.
- 4) Start time: It can be set according to the DST

Note: Click "Apply" to save the new setting. Click "Default", to cancel the new setting. Click "Exit" to go back to the previous menu.

# **3.1.3** Display

| DIODI AV | СН      | Name | Mask      | Color             | Time/Date |
|----------|---------|------|-----------|-------------------|-----------|
| DISPLAY  | 1       | CH1  | Settings  | Settings          | Settings  |
| Display  | 2       | CH2  | Settings  | Settings          | Settings  |
|          | 3       | CH3  | Settings  | Settings          | Settings  |
|          | 4       | CH4  | Settings  | Settings          | Settings  |
|          | 5       | CH5  | Settings  | Settings          | Settings  |
|          | 6       | CH6  | Settings  | Settings          | Settings  |
|          | 7       | CH7  | Settings  | Settings          | Settings  |
|          | 8       | CH8  | Settings  | Settings          | Settings  |
|          | Copy CH | 1    | To CH All | Copy  Default  Ap | oply Exit |

- 1) CH: Order of the DVR channel
- 2) CH Name: Click to modify the CH name.
- 3) Mask: Click"setting" and select one CH. Drag the mouse to locate the mark area. 4 Mask areas are Maximum. Double click to cancel the mark. Click "Apply" to save. Click"Default" to cannel.

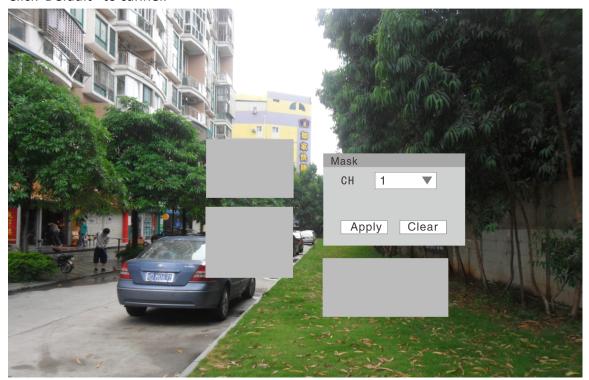

4) Color: Click "Setting "and select one CH. Brightness Contrast Hue Saturation can be modified. Click "Apply" to save.

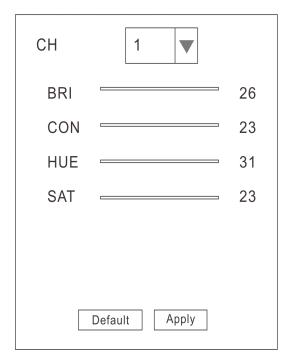

5) Overlay: Click "Setting "and select one CH. Select "Time overlay "and "Name overlay". Click "Default" to cancel.

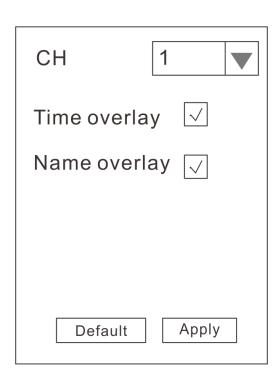

Copy CH: Copy one CH setting to another CH.

#### **3.1.4** Record

# 1. Basic setting

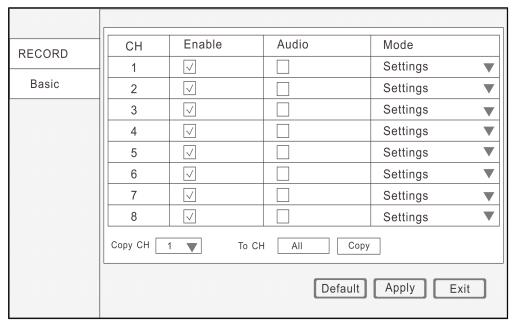

1) CH: Order of the DVR channel

2) Enable: click to enable the basic setting

3) Audio: click to enable audio recording

4) Mode: Click "Always" or "Time recording" to make the DVR record when start up or recording according to the set schedule.

5) Copy CH: Copy one CH setting to another CH.

#### 2. Bit rate

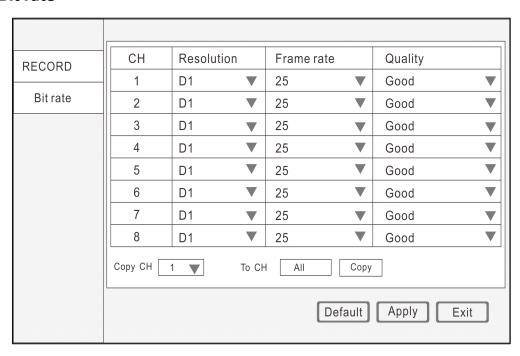

- 1) CH: Order of the DVR channel
- 2) Resolution: Click "CIF""HD1" "D1"to set the recording resolution.
- 3) Frame rate: "1-25" fps is for option.
- 4) Quality:"Best""Better""Good"""Normal" for option
- 5) Copy CH: Copy one CH setting to another CH.

#### 3. Schedule

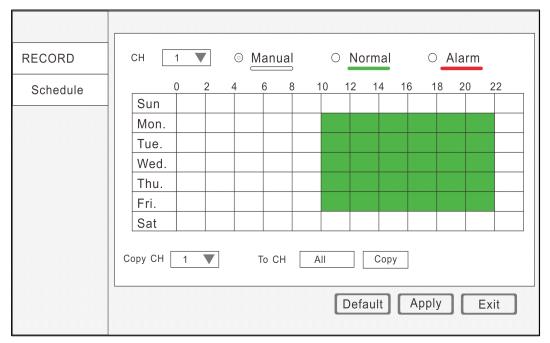

- 1) CH: Order of the DVR channel
- 2) Set the mode of recording." Manual" "Normal" "Alarm"
- 3) Double click the recording schedule; the "schedule" window will pop up. You can set the recording schedule here.

| Mon. |            | Add Delete | e OK   |  |  |
|------|------------|------------|--------|--|--|
|      | Start time | End time   | Туре   |  |  |
|      | 00:00:00   | 23:59:59   | Normal |  |  |
|      |            |            |        |  |  |
|      |            |            |        |  |  |
|      |            |            |        |  |  |
|      |            |            |        |  |  |
|      |            |            |        |  |  |
|      |            |            |        |  |  |

Copy CH: Copy one CH setting to another CH.

#### 4. User

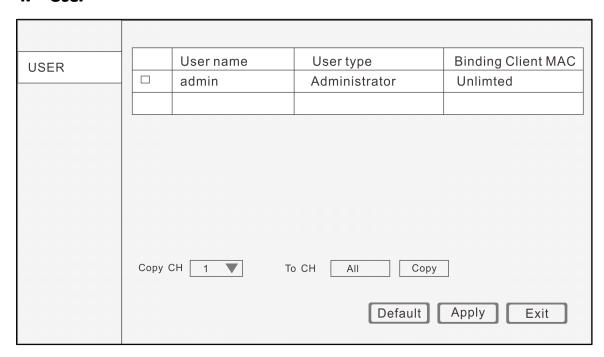

Create User: Create a new User and configure authority

1) Basic information: fill in the User name, Password, Retype password, User type, Binding Client MAC, MAC.

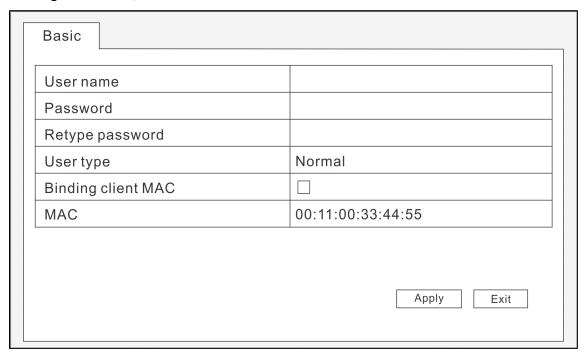

2) Authority: Select the Authority for this user.

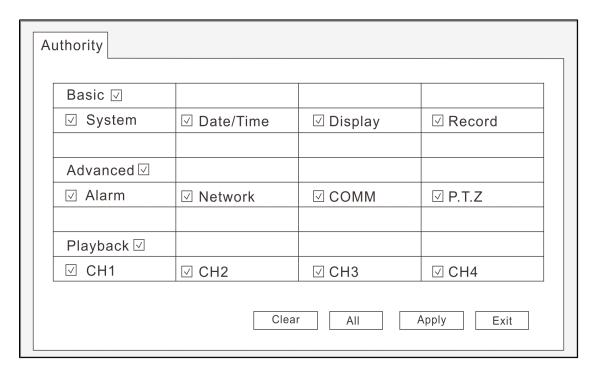

#### 3.2 Advance

Click "Advance setting" on the master menu

#### 3.2.1 Alarm

1. Motion: Alarm will be in triggered when there is movement in the detecting area

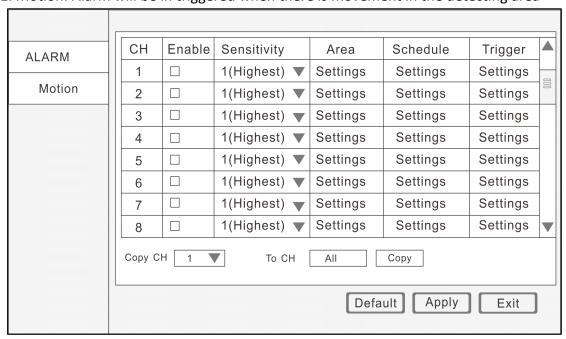

1) CH: Order of the DVR channel

2) Enable: Click to enable the basic setting.

3) Sensitivity: "1-8" for options.

4) Area: Set the area for motion detection

Red: Area in red indicates there is moving object in the detecting area

Green: Area in green indicates there is no moving object in the detecting area

Grey: Area in grey indicates this is not the detecting area

5) Alarm plan: click the alarm button to enable the alarm. Drag your mouse to set your alarm plan. Red area is the time with alarm. Gray is the time without alarm. Click "Apply" to save. Click "Default" to cancel. Click "Exit" back to the superior menu.

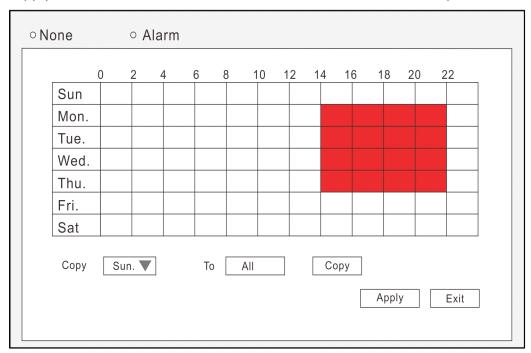

Copy: For ease, setup one channel and then copy to the others.

6) Trigger: The processing for alarming, click "settings" display as below:

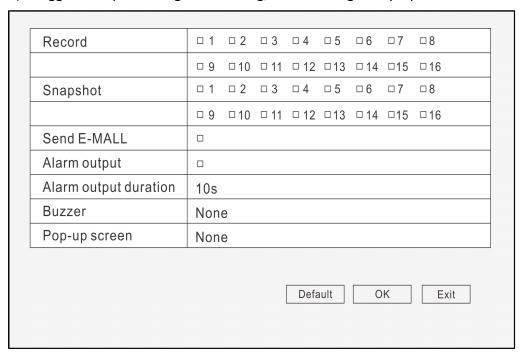

Trigger recording: Place a check mark 'V' for the channel you need to trigger, when there is alarm on the setting channel, will trigger to other channels.

Snapshot: Place a check mark 'V' in front the channel, when the setting channel has alarm, will snap a picture.

Send E-mail: Place a check mark 'V', when there is alarm, will send the snapped picture to the mailbox you set.

Alarm output: Place a check mark 'v', will trigger the external alarm.

Alarm output duration: Click the inverted triangle, options: 10s/ 30s/ 1min/ 3 min/ 5min/ 10min/ 15min/ 30min.

Buzzer: Click the inverted triangle, options: None/10s/ 30s/ 1min/ 3 min/ 5min/ 10min/ 15min/ 30min.

Pop-out image: Click the inverted triangle, options: None/ CH1/ CH2...

Post-record: Click the inverted triangle, options: 10s/ 30s/ 1min/ 3 min/ 5min/ 10min/ 15min/ 30min.

Pre-record: Click the inverted triangle, options: None/5s/10s

Trigger PTZ: None/ Cruise line/ Preset point

Attention: Click "Apply" after setup.

#### 2. Sensor alarm: High/Low voltage abnormal alarm.

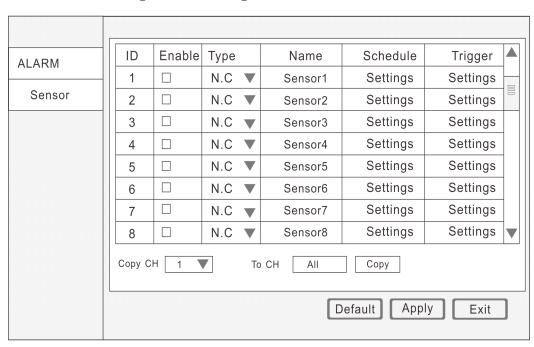

- 1) ID: Sensor ID.
- 2) Enable: Place a check mark 'V'
- 3) Type: N.O (Normal open) & N.C (Normal close) 2 options.
- 4) Name: Input your own name for the sensor.
- 5) Schedule: From Monday to Sunday, 0:00 to 24:00, setup alarm for time periods (time period cannot cross a day), double click on the time to enter the time period setup. None—black color (back ground color), Alarm---red color.

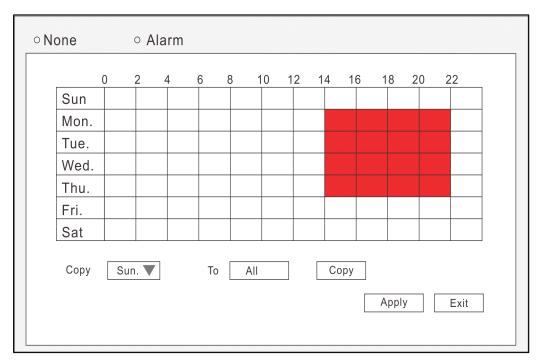

Copy: For ease, setup one channel and then copy to the others.

6)Trigger: The processing for alarming, click "settings" display as below:

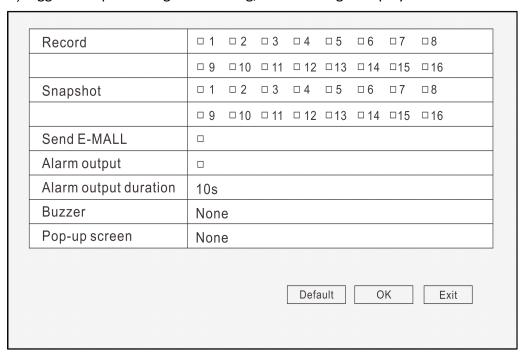

Trigger recording: Place a check mark 'V' for the channel you need to trigger, when there is alarm on the setting channel, will trigger to other channels.

Snapshot: Place a check mark 'V' in front the channel, when the setting channel has alarm, will snap a picture.

Send E-mail: Place a check mark 'V', when there is alarm, will send the snapped picture to the mailbox you set.

Alarm output: Place a check mark 'v', will trigger the external alarm.

Alarm output duration: Click the inverted triangle, options: 10s/ 30s/ 1min/ 3 min/

5min/ 10min/ 15min/ 30min.

Buzzer: Click the inverted triangle, options: None/10s/ 30s/ 1min/ 3 min/ 5min/ 10min/

15min/ 30min.

Pop-out image: Click the inverted triangle, options: None/ CH1/ CH2...

Post-record: Click the inverted triangle, options: 10s/ 30s/ 1min/ 3 min/ 5min/ 10min/

15min/ 30min.

Pre-record: Click the inverted triangle, options: None/5s/10s

Trigger PTZ: None/ Cruise line/ Preset point

Attention: Click "Apply" after setup.

#### 3. Video Loss: Alarm when there is video loss.

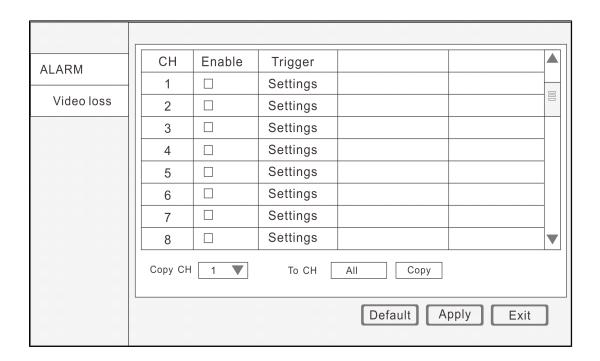

1) CH: DVR channels.

2) Trigger: The processing for alarming, click "settings" display as below:

|                       | □ 9 |     |      |      |     | □ 14 |            |      |
|-----------------------|-----|-----|------|------|-----|------|------------|------|
| Snapshot              | □ 1 | □ 2 | □ 3  | □ 4  | □ 5 | □ 6  | □ <b>7</b> | □8   |
|                       | □ 9 | □10 | □ 11 | □ 12 | □13 | □ 14 | □15        | □16  |
| Send E-MALL           |     |     |      |      |     |      |            |      |
| Alarm output          |     |     |      |      |     |      |            |      |
| Alarm output duration | 10s |     |      |      |     |      |            |      |
| Buzzer                | Non | е   |      |      |     |      |            |      |
| Pop-up screen         | Non | е   |      |      |     |      |            |      |
|                       |     |     |      |      |     |      |            |      |
|                       |     |     |      | Defa | ult | 0    | K          | Exit |

Trigger recording: Place a check mark 'V' for the channel you need to trigger, when there is alarm on the setting channel, will trigger to other channels.

Snapshot: Place a check mark 'V' in front the channel, when the setting channel has alarm, will snap a picture.

Send E-mail: Place a check mark 'V', when there is alarm, will send the snapped picture to the mailbox you set.

Alarm output: Place a check mark 'v', will trigger the external alarm.

Alarm output duration: Click the inverted triangle, options: 10s/ 30s/ 1min/ 3 min/ 5min/ 10min/ 15min/ 30min.

Buzzer: Click the inverted triangle, options: None/10s/ 30s/ 1min/ 3 min/ 5min/ 10min/ 15min/ 30min.

Pop-out image: Click the inverted triangle, options: None/ CH1/ CH2...

Post-record: Click the inverted triangle, options: 10s/ 30s/ 1min/ 3 min/ 5min/ 10min/ 15min/ 30min.

Pre-record: Click the inverted triangle, options: None/ 5s/ 10s

Trigger PTZ: None/ Cruise line/ Preset point

Attention: Click "Apply" after setup.

#### 4. Camera block: Alarm when the camera was covered.

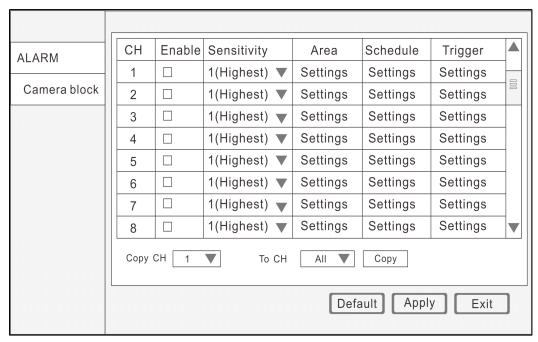

1) CH: DVR channels.

2) Enable: Place a check mark 'V'

3) Sensitivity: Click the inverted triangle, 3 different level sensitivity: 1,2,3.

4) Schedule: From Monday to Sunday, 0:00 to 24:00, setup alarm for time periods (time period cannot cross a day), double click on the time to enter the time period setup. None—black color (back ground color), Alarm---red color.

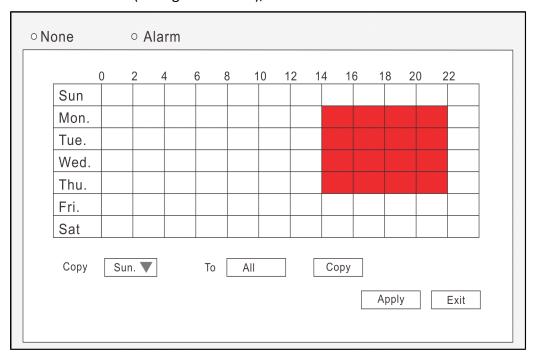

Copy: For ease, setup one channel and then copy to the others.

5) Trigger: The processing for alarming, click "settings" display as below:

| Record                | □ 1 | □ 2 | □ 3  | □ 4  | □ 5  | □ 6  | □7  | □8   |
|-----------------------|-----|-----|------|------|------|------|-----|------|
|                       | □ 9 | □10 | □ 11 | □ 12 | □13  | □ 14 | □15 | □16  |
| Snapshot              | □ 1 | □ 2 | □ 3  | □ 4  | □ 5  | □ 6  | □7  | □8   |
|                       | □ 9 | □10 | □ 11 | □ 12 | □13  | □ 14 | □15 | □16  |
| Send E-MALL           |     |     |      |      |      |      |     |      |
| Alarm output          |     |     |      |      |      |      |     |      |
| Alarm output duration | 10s |     |      |      |      |      |     |      |
| Buzzer                | Non | е   |      |      |      |      |     |      |
| Pop-up screen         | Non | е   |      |      |      |      |     |      |
|                       |     |     |      | Defa | nult | 0    | K   | Exit |

Trigger recording: Place a check mark 'V' for the channel you need to trigger, when there is alarm on the setting channel, will trigger to other channels.

Snapshot: Place a check mark 'V' in front the channel, when the setting channel has alarm, will snap a picture.

Send E-mail: Place a check mark 'V', when there is alarm, will send the snapped picture to the mailbox you set.

Alarm output: Place a check mark 'V', will trigger the external alarm.

Alarm output duration: Click the inverted triangle, options: 10s/ 30s/ 1min/ 3 min/ 5min/ 10min/ 15min/ 30min.

Buzzer: Click the inverted triangle, options: None/10s/ 30s/ 1min/ 3 min/ 5min/ 10min/ 15min/ 30min.

Pop-out image: Click the inverted triangle, options: None/CH1/CH2...

Post-record: Click the inverted triangle, options: 10s/ 30s/ 1min/ 3 min/ 5min/ 10min/ 15min/ 30min.

Pre-record: Click the inverted triangle, options: None/ 5s/ 10s

Trigger PTZ: None/ Cruise line/ Preset point

Attention: Click "Apply" after setup.

#### 5. Others: HDD Invalid/HDD full/ IP conflict alarm settings.

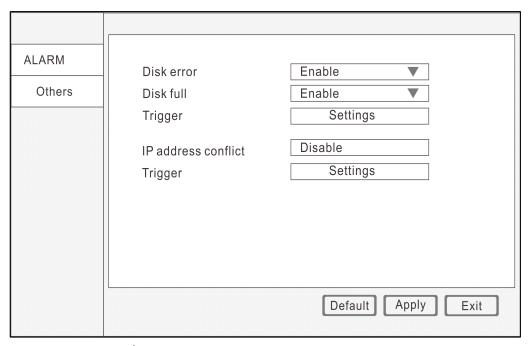

- 1) HDD invalid: "Enable/Disable" 2 options, setup according to the user needs.
- 2) HDD full: "Enable/Disable" 2 options, setup according to the user needs.
- 3) Trigger: Choose the channels need to be triggered
- 4) IP address conflict: "Enable/Disable" 2 options, setup according to the user needs.
- 5) Trigger: The processing for alarming, click "settings" display as below:

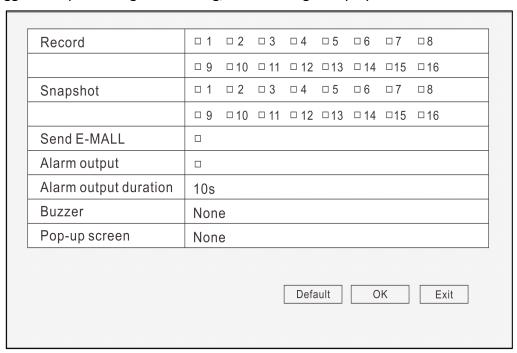

Trigger recording: Place a check mark 'V' for the channel you need to trigger, when there is alarm on the setting channel, will trigger to other channels.

Snapshot: Place a check mark 'V' in front the channel, when the setting channel has alarm, will snap a picture.

Send E-mail: Place a check mark 'V', when there is alarm, will send the snapped picture to the mailbox you set.

Alarm output: Place a check mark 'v', will trigger the external alarm.

Alarm output duration: Click the inverted triangle, options: 10s/ 30s/ 1min/ 3 min/ 5min/ 10min/ 15min/ 30min.

Buzzer: Click the inverted triangle, options: None/10s/ 30s/ 1min/ 3 min/ 5min/ 10min/ 15min/ 30min.

Pop-out image: Click the inverted triangle, options: None/ CH1/ CH2...

Post-record: Click the inverted triangle, options: 10s/ 30s/ 1min/ 3 min/ 5min/ 10min/ 15min/ 30min.

Pre-record: Click the inverted triangle, options: None/5s/10s

Trigger PTZ: None/ Cruise line/ Preset point

Attention: Click "Apply" after setup.

#### 3.2.2 Network

#### 1. Lan

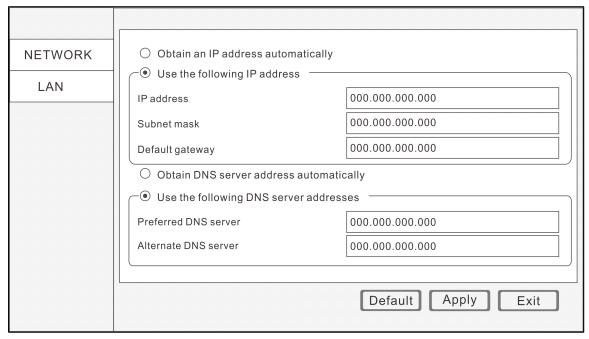

- 1) Obtain an IP address automatically
- 2) Use the following IP address

IP address: Fill in the IP address according to your network settings.

Subnet mask: Fill in the subnet mask according to your network settings.

Default gateway: Fill in the default gateway according to your network settings.

If there is no router in your network, fill in the IP you get from your Internet Service Provider (ISP). If there is a router in your network, make sure you have set the subnet mask correctly.

- 3) Obtain DNS server address automatically.
- 4) Use following DNS sever addresses.

Preferred DNS server: fill in the DNS you get from your Internet Service Provider (ISP).

Alternate DNS server: fill in the DNS you get from your Internet Service Provider (ISP).

Attention: Click "Apply" after setup.

#### 2. ADSL

| NETWORK | Network status       | Disable |      |
|---------|----------------------|---------|------|
|         | IP address           |         |      |
| PPPoE   | Preferred DNS server |         |      |
|         | Alternate DNS server |         |      |
|         |                      |         |      |
|         |                      |         |      |
|         |                      |         |      |
|         |                      |         |      |
|         |                      |         |      |
|         |                      |         |      |
|         |                      |         |      |
|         |                      |         | Exit |
|         |                      |         | LAIT |

1)ADSL: Enable the ADSL

2)Fill the user name and password of your PPPOE which is provided by your Internet Service Provider (ISP). The system will restart after clicking OK. If the user name and password are correct, the system will connect to the network via the PPPOE. And the IP address will be filled automatically.

Note: Click "Apply" after setup.

#### 3. 3G

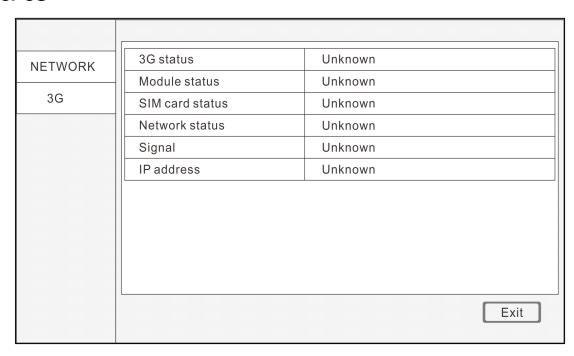

#### 4. Port

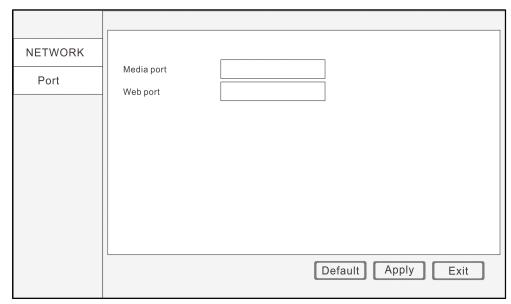

- 1) Media Port: one private communication port that is between the DVR and PC, the default is Port: 9000. If this port is occupied by another server port, please change to an idle port.
- 2) Web Port: Http port, default is Port: 80, if a change of the web port is required, like to example Port:8088, the user will need to add the new port after the IP address when accessing the DVR via the web.

E.g.: http://192.168.x.x:8088

Note: Port Range: 1-65535, some ISP's may block port "80", so we recommend to change to another, example Port:8086.

Attention: Click "Apply" after setup.

#### 5. Sub-stream

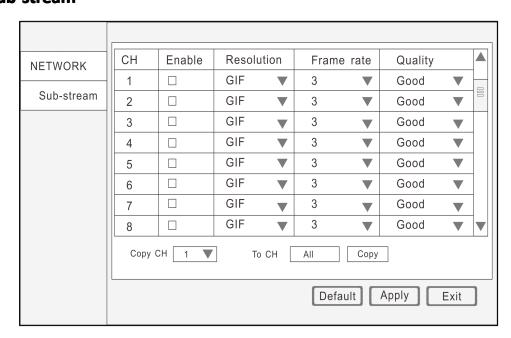

All the setup here is for network transfer.

1) CH: All DVR channels.

2) Enable: Place a check mark 'V' which means use sub-stream for network transfer.

3) Resolution: QCIF/CIF

4) Frame rate: PAL system: 1 to 25; NTSC system: 1 to 30.

5) Quality: Normal/Good/Better/Best

Copy: For ease, setup one channel and then copy to the others.

Attention: Click "Apply" after setup.

#### 3.2.3 **COMM**

#### 1. DDNS

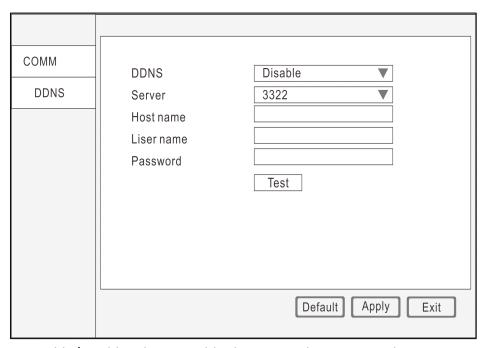

- 1) DDNS: Enable/Disable, please enable the DDNS when you use domain name server.
- 2) Server: Choose your domain name server: 3322, dyndns, no-ip, changip or dnsexit.
- 3) Host name: The host name you registered on the domain name server.
- 4) User name: The user name you registered on the domain name server.
- 5) Password: The password you registered on the domain name server.
- 6) Test: After setup, click "Test" to check connected or not.

Attention: Click "Apply" after setup.

### 2. E-MAIL

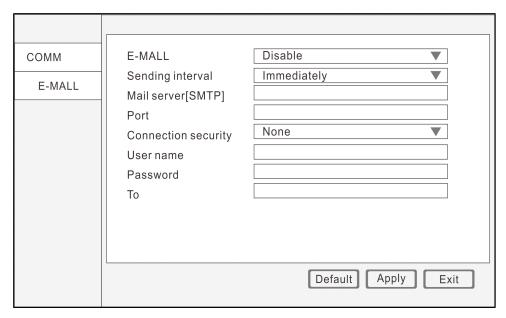

- 1) E-MAIL: Enable/Disable
- 2) Sending interval: Immediately/ 30s/ 1 min/ 3min/ 5 min/ 10 min.
- 3) Mail server (SMTP): Put your email server address.
- 4) Port: Default is 25, if not, contact with your email server provider.
- 5) Connection security: None or SSL/TLS.
- 6) User name: Input the sender's email address.
- 7) Password: Input the sender's email password.
- 8) To: Input the email address you want to receive the alarm snap pictures.
- 9) CC: Input the email address you want to copy to, at most could cc to 4 email address.
- 10) Test: Click "Test", system will send a test email to the receiver.

Attention: Click "Apply" after setup.

## 3. UPnP: Enable/Disable

Enable the UPnP when you need the DVR connect to Internet.

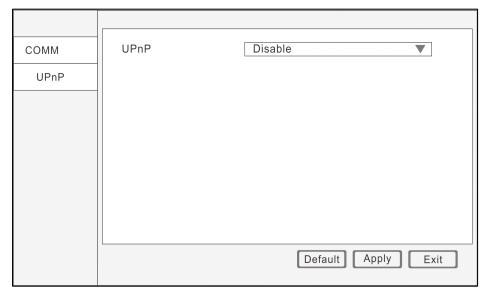

Attention: Click "Apply" after setup.

#### 3.2.4 P.T.Z

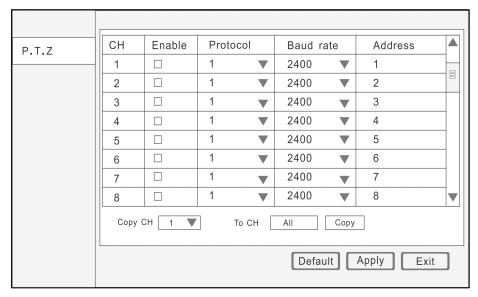

1) CH: All DVR channels.

2) Enable: Place a check mark 'V' when one channel connects to PTZ.

3) Protocol: Pelco-D/Pelco-P/ Pansonic/Sony/Samsung/ Philips...etc.

4) Baud rate: 1200/2400/4800/9600

5) Address: Input the address you get from PTZ parameters.

Copy: For ease, setup one channel and then copy to the others.

Attention: Click "Apply" after setup.

#### 3.3 Search

In main menu, click "Search", display as below.

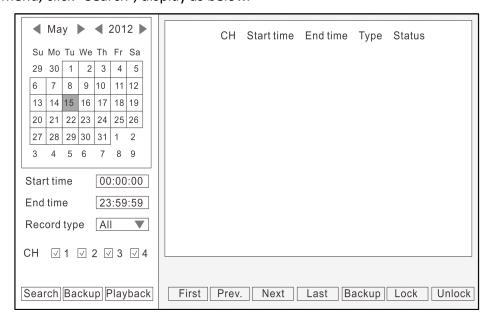

1) After entering playback interface, DVR will automatically search current day's (today)

recording files and show in the right window. If there is no recording, the right window would be empty.

2) Calendar: green & red date background means there is recording that day, gray background means there is no recording that day, blue back ground shows the date you have selected.

Note: When you open the playback interface, the calendar displays the current month, and the blue background date is the current date (today).

- 3) Record Type: All/Alarm/Normal
- 4) CH: Choose the channel you want to playback.
- 5) First, Prev., Next, Last: Check the recording page by page.
- 6) Lock/unlock: Place a check mark 'V'for the recording you want to lock, then click lock, after locked, the recording cannot delete and overwrite.
- 7) If want to unlock, just click "Unlock".
- 8) Backup: check 'V' the recording files that you want to backup on the right window, and then click backup. If the files capacity you select is larger than your USB capacity, the system will prompt you to change to a bigger capacity USB or reduce the quantity of selected recording files.

Search: click "SEARCH", and the right window will display the recording files.

Playback: click "PLAYBACK" to enter into playback interface.

The left side shows the calendar, the right side displays the playback time zone. Green color means normal recording, red color means alarm recording, and black color (back ground color) means no recording. On the time line, there is a time bar that you can drag to any time you want to playback.

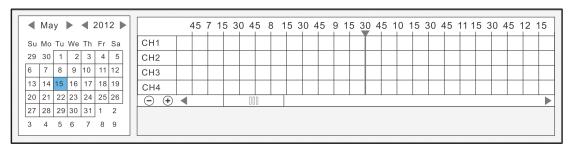

#### Control buttons:

- 1) Click "PLAY/STOP", "STEP", "FAST FORWARD", "FAST BACKWARD" and "SLOW" to do corresponding operation.
- 2) Drag the slider to adjust volume, if you don't need audio, click the speaker to mute.
- Click "X" to exit playback interface.

#### 3.4 HDD

Click "DISK" in the main menu.

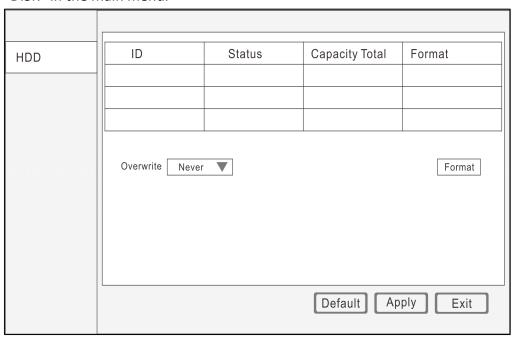

HDD Information: The HDD capacity and HDD quantity is displayed.

HDD Format: Place a check mark 'V' under format, and then click "Format".

Note: The newly installed HDD must be formatted through our DVR before usage.

Overwrite: There are three options to choose from; "by days", "by capacity" and "never" .Please select desired method.

Attention: Click "Apply" after setup.

USB memory: Tick the "Format" bar in the hard drive which need format, then click "Format disk".

ESATA: Tick the "Format" bar in the hard drive which need format, then click "Format disk".

Note: After the setting, click "Save". Click "Default" to the default setting.

#### 3.5 SYSTEM INFORMATION

After enter main menu, move cursor to INFORMATION and click it.

## 3.5.1 DEVICE INFORMATION

| DEVICE | Device name      | DVR  |
|--------|------------------|------|
|        | Device ID        | 0    |
|        | Serial no.       |      |
|        | Firmware version |      |
|        | MAC              |      |
|        |                  |      |
|        |                  |      |
|        |                  |      |
|        |                  |      |
|        |                  |      |
|        |                  |      |
|        |                  | Exit |
|        |                  |      |

1)Device Name: The name given to DVR

2) Device ID: The ID of DVR

3) Serial NO: Serial number of DVR

4) Firmware Version: The firmware version of DVR

5) MAC: MAC add of DVR

### 3.5.2 Online user

Shows the online user name, IP add, log in time and connection statues

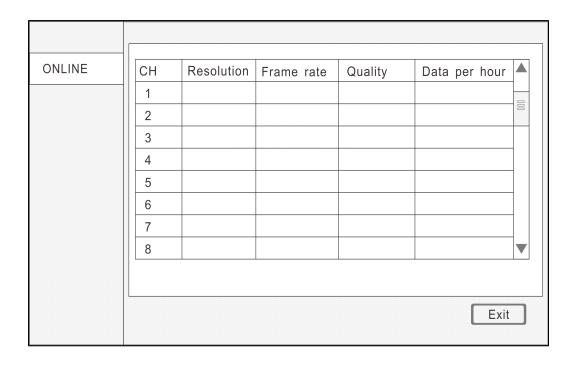

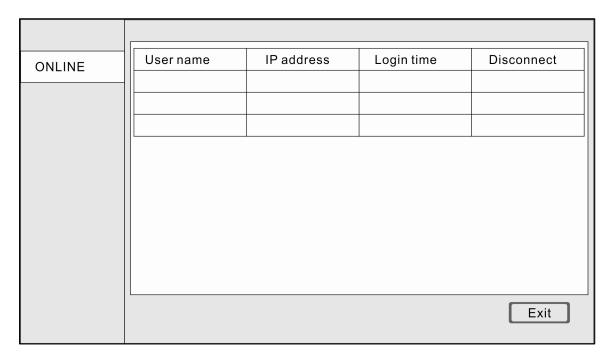

# 3.5.3 Record information.

Shows the Channel#, resolution, frame fate, quality and date per hour.

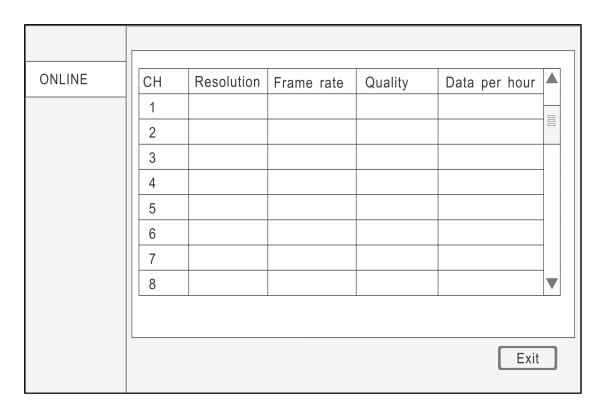

#### 3.6 Device Maintenance

After enter main menu, move cursor to MAINTENANCE and click it.

#### 3.6.1 Basic

Upgrade the device firmware or Standby or Reboot the system; Set an auto maintenance time or frequency.

Auto Maintain: System auto maintenance

1) Select "Never" in drop-down box, then the system won't start auto maintenance, but manually maintain is available.

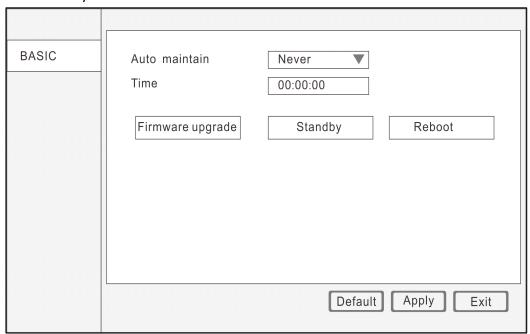

2) If choose "every month", then the date will be shown in drop-box. Set the date and time to auto maintenance.

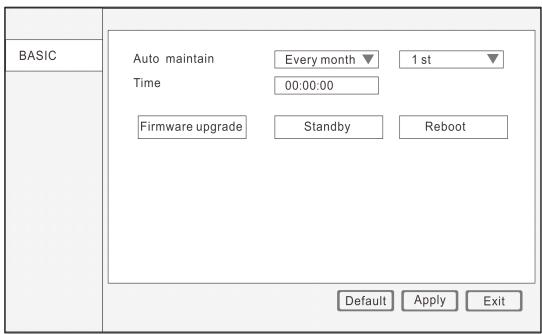

3) If choose "Every week" in drop-down box, the seven days of a week shows behind it, then edit the time fix an auto maintenance time this week

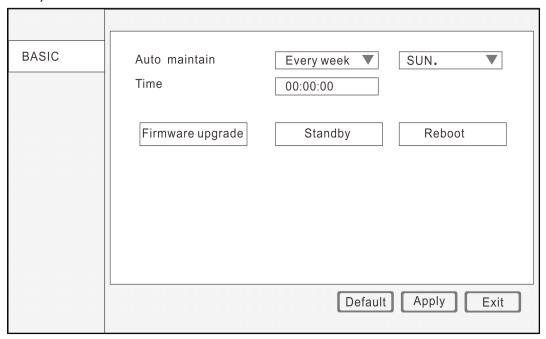

4) If you choose "Everyday" in drop-down box and fix the time, it will auto maintenance in that time every day.

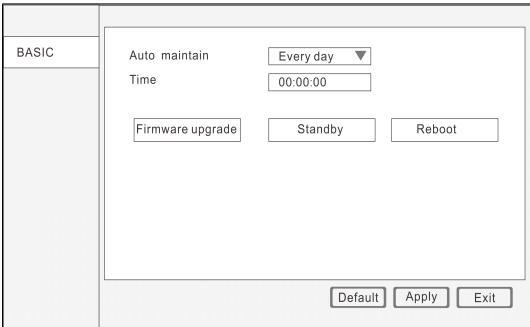

#### FIRMWARE UPGRADE

- 1) Copy the firmware to a blank USB drive.
- 2) Insert USB drive to the USB port of DVR
- 3) Enter DVR-MENU-ADVANCE-SYSTEM MAINTAINANCE
- 4) Click SYSTEM UPGRADE. It will scan the USB Drive and start the upgrade. Don't pull out the USB drive during upgrading.

STANDBY: Click to standby

Reboot: Click to reboot.

Note: Click save to save the setting, click default back to default settings.

## 3.6.2 Settings

1. Export settings: copy the device setting to a USB drive

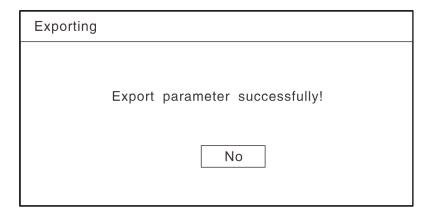

**2. INPORT settings**: copy the system setting to this device

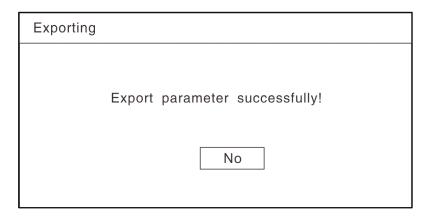

**3. Load factory default**: contains system setting, display setting, device maintenance, alarm setting, network application, date and time, recording, User, network, and PTZ. Just click the one you want to load factory default and then apply it.

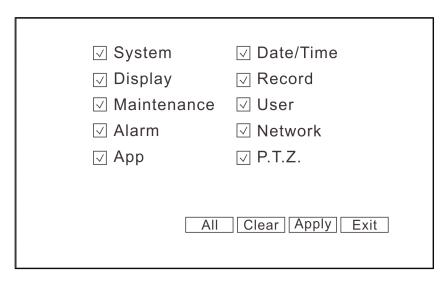

NOTE: you can click the button ALL or CLEAR to select all the items above or clear it all.

### 3.7 LOGOUT

Enter main menu, move cursor to LOGOUT icon and then click it, the NOTE window pops out, if you are sure to logout just click YES, then the main menu locked, the password is needed if you want to enter it again.

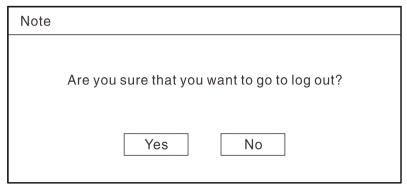

## 4 Remote control

We will introduce how to build up DVR internet group in this chapter Internet group example

- 1. Apply for ADSL, only one DVR needs connecting to internet
- 1) Make sure that DVR connected with the ADSL modem. Users can confirm it through the indicator light of the DVR or the ADSL modem
- 2) Using PPPoE to connect the internet
- 3) Input the media port and web port
- 4) Input PPPoE user name and password provided by the telecom operator
- 5) Input the DNS server IP, like 202.96.128.166or 10.95.0.3 etc. Please refer to the local DNS setting (enter ipconfig/all in DOS for checking)

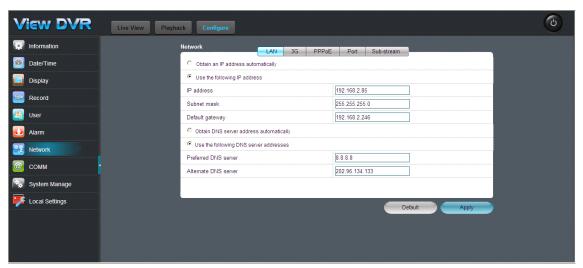

- 6) The public IP will change after the restart the computer since it is by PPPoE, Please enable DDNS function to string to a invariable domain name. Please refer to the DDNS chapter and finish the DDNS application and setting.
- 7) After confirm, the system will restart. It will connect the internet via PPPoE automatically and obtain a dynamic wan IP address.
- 8) Check the internet via ping xxx.xxx.xxx (WAN IP obtained by the DVR) by another computer. Check DDNS setting via ping xxx.xxx.xxx (Domain name of the DVR)
- 9) Start IE browser, enter DDNS domain name of the DVR. If the web port value is not 80, users should add port value next to the Web port. Please refer to the IE operation chapter

Enter the login interface after downloaded the IE ActiveX.Input the user name and password to enter the preview interface. Users can try other operations.

## **PC login**

Access the device though IE browser, users can view the real time video, download the video, playback the video and set the parameter and update

We take PPPPoE connection as an example, the device will generate a IP address after we save the user name and the password. Any computer in the Wan can access the DVR by entering the IP address, but if there is port value, he needs to input the port value next to the IP address.

Eg. IP: 192.168.15.145

Port value: 8088

Users need to input <a href="http://192.168.15.145:8088">http://192.168.15.145:8088</a> to access the DVR

Port value:80 or no port value

Users need to input <a href="http://192.168.15.145:8088">http://192.168.15.145:8088</a> to enter the login interface. Check

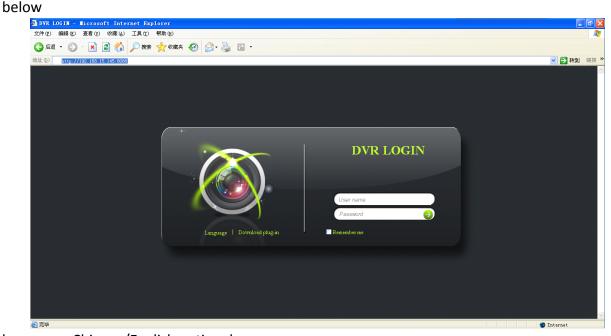

language: Chinese/English optioanl

Password: 2 classifications normal user and administration with different rights respectively .

Thanks for choosing our DVR, due to the firmware upgrade, the function may mismatch the user guide please feel free to contact us. Or you can log in our website to download the newest version. Sorry that we cannot inform you in time.(2012122101)

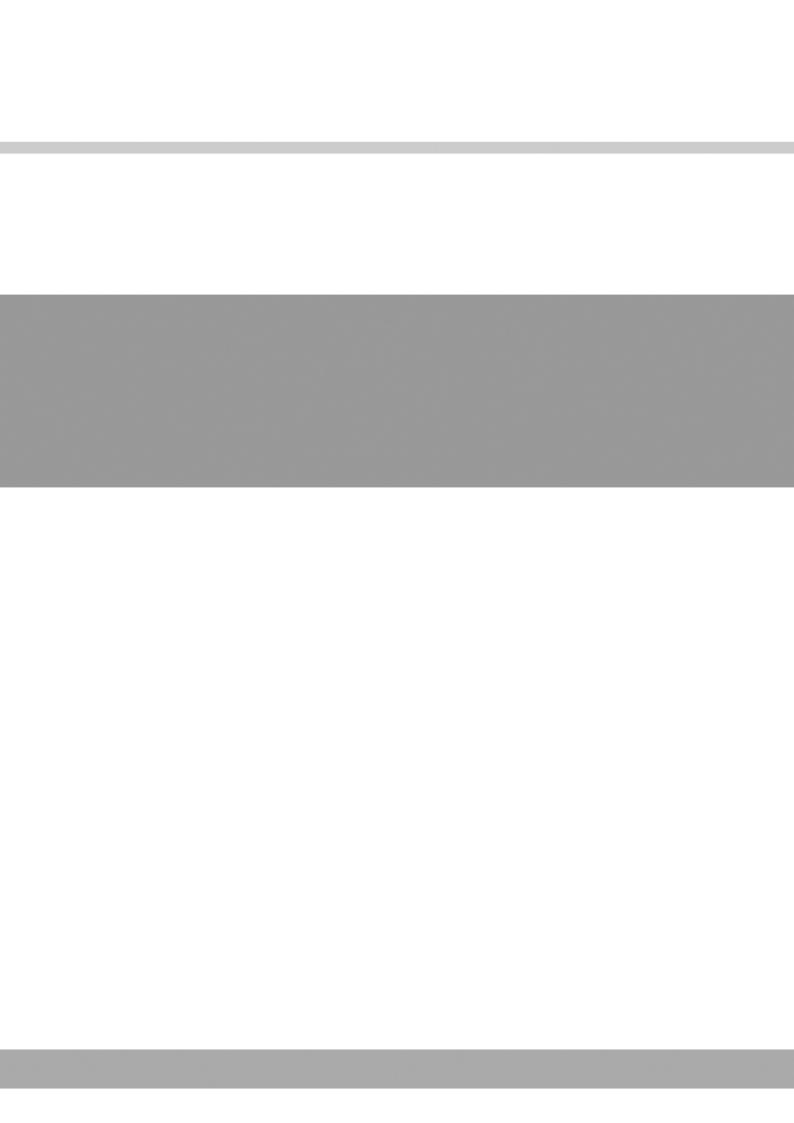